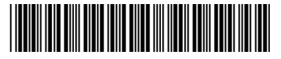

# **Read this before installing your Intel Wireless Gateway**

# **Late-breaking News**

For support and drivers: **http://support.intel.com January 2001**

## **When you Need to Use a Crossover Cable**

When connecting a computer to the Intel® Wireless Gateway's LAN port directly, use a crossover cable.

When connecting two or more LAN computers, connect the computers to a hub or switch and use a standard Ethernet cable to connect the hub or switch to the LAN port.

# **Accessing the Setup Wizard**

When you use the setup wizard to change the Intel® Wireless Gateway, you are prompted for both a username and password. Both are "Intel" where I is capitalized. This username and password is case sensitive.

# **Using the Setup Wizard**

To configure the Intel® Wireless Gateway using the Web Configuration Tool, click the Setup Wizard button at the top of the browser window.

Do not click the buttons on the left side of the browser window.

Instead, focus on the main part of the browser window. Make the appropriate changes. After you are finished with a screen, click the Save / Next button. Continue this process until you complete the wizard. At the end of the wizard, the Save & Restart button is displayed. Click this button. Note that this button is not the same Save & Restart button you see along the left side of the browser window. The settings are saved and the Intel® Wireless Gateway restarts.

If you click two or more buttons on the left and click the Save & Restart button on the left, only the changes to the last button selected are saved.

# **System Diagnostics**

When you click the System Tools button along the top of the browser window and then click Diagnostics displayed along the left side of the browser window, information is displayed. This information includes the firmware version, your current ISP, and device network settings for both the LAN and wireless LAN.

# **Frequently Asked Questions (FAQs)**

**What is the default IP address and IP subnet mask of the Intel® Wireless Gateway? Why was this IP address selected?**

The default IP address and subnet mask is 192.0.2.1 and 255.255.255.0 respectively. This IP address is used to provide consistency with other Intel devices.

#### **How do I change the IP address and range of addresses provided by the build-in DHCP server?**

From the Web Management Tool:

- 1. Select SETUP WIZARD on the top of the browser screen.
- 2. Select FUNCTION SETTINGS on the left side of the browser screen.
- 3. Enter the IP address and IP subnet mask you want. 4. Click **Save & Restart**.

This IP address is the beginning of the address range that the DHCP server provides to client workstations.

#### **My VPN client is configured to recognize a local IP address range from 192.168.x.1. It does not recognize the default IP address and DHCP range provided by the default IP address of 192.0.2.1. What should I do?**

If you are using a VPN client such as the Intel® Shiva client, change the IP address of the Intel® Wireless Gateway to 192.168.1.1. The built-in DHCP server provides client workstations with addresses of 192.168.1.x.

#### **How do I change the MAC address of the Intel® Wireless Gateway? I need it to appear as an existing Ethernet adapter or device to my ISP.**

- 1. Select SETUP WIZARD on the top of the browser screen.
- 2. Select ADDITIONAL ISP SETTINGS on the left side of the browser screen.
- 3. In the section "If your ISP requires you to input WAN Ethernet MAC address", check the checkbox and enter the desired MAC address
- 4. Click **Save & Restart**.

### **I am installing the Intel® Wireless Gateway in a LAN that already contains a DHCP Server. How do I disable the built-in DHCP Server on the Intel® Wireless Gateway?**

- 1. Select ADVANCED SETTINGS on the top of the browser screen.
- 2. Select DHCP SERVER SETTINGS on the left side of the browser screen.
- 3. Make sure that the box for Enable DHCP Server Functions is not checked.
- 4. Click **Save & Restart**.

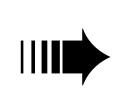

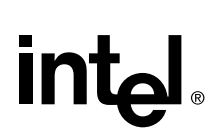

# **Late-breaking News**

**Page 2**

### **I do not know the IP address of the unit or something has gone wrong in the configuration. How do I reset the Intel® Wireless Gateway to the settings just as they were out of the box?**

With the power on, use a paper clip of similar object to press and hold the recessed reset button down for five seconds and release it. After about one minute, the unit completes the reset procedure. The status light flashes during the reset.

**WARNING**: This action resets all changes you have made to the configuration since taking it out of the box.

#### **I connected a device shown in the Device Status screen, but the screen indicates that there is a bad connection.**

To update the screen, press the refresh button on your browser.

#### **Where do I get firmware upgrades and how do I install them?**

- 1. Obtain firmware updates from the Intel support site at www.Intel.com/support.
- 2. After downloading the firmware update, double-click the downloaded file to install the firmware on your local hard drive.
- 3. Access the Web Management Tool.
- 4. Select SYSTEM TOOLS on the top of the browser screen.
- 5. Select UPGRADE FIRMWARE on the left side of the browser screen.
- 6. Find the firmware file you previously downloaded. By default, this location is c:\Intel\_IWG\firmware.
- 7. Double-click the firmware file named Wi686. The firmware file is displayed in the Firmware Upgrade file box.
- 8. Click **START**. The firmware update process begins and takes a few minutes. The status light flashes and the unit restarts. The DEVICE INFORMATION tab should reflect the new firmware version number.

### **How many workstations can the Intel® Wireless Gateway support?**

- The built-in DHCP Server provides up to 252 client IP addresses for wired and wireless clients.
- A maximum of 16 wireless clients are supported.
- Up to 32 computers, both wired and wireless, can simultaneously access the Internet via the built-in NAT router gateway.
- If enabled, the grant or deny access control list (ACL) can contain up to 32 MAC addresses.

### **Does the Intel® Wireless Gateway support multi-channel roaming? How do I configure it?**

The Intel® Wireless Gateway supports multi-channel roaming. There is no specific configuration for it. By default, the roaming functions are activated. When using multiple Intel® Wireless Gateway devices it is recommended that only one unit provide for Internet access gateway and DHCP functions. Configure the other Intel® Wireless Gateways for AP ONLY mode. Select channels utilizing only the "clear" channels of 1, 6, and 11. See the Ethernet Wireless Networking section at www.Intel.com/support for additional information of installing multiple Intel® Wireless Gateways and providing wireless coverage to larger

areas.

### **What is the Intel® Wireless Gateway Manager software? Where do I get it?**

The Intel® Wireless Gateway Manager software is an executable program that is installed on a wired or wireless workstation in the LAN. It is another method for management and configuration of the Intel® Wireless Gateway. Browse the CD for the Gateway Manager directory and double-click the setup file. The software is installed. It is recommended to obtain the latest version on the Intel support web site at www.intel.com/support. Navigate to the Wireless Ethernet section of the support site.

# **Regulatory and Certification Information**

The latest regulatory and certification information is available on the Intel support site at http://support.intel.com.

As part of installing the Intel® Wireless Gateway, you must affix the appropriate peel and stick label. The printed labels and directions are shipped with your product.

# **More Late Breaking News Available**

For a list of known issues and limitations, go to the Intel support site at http://support.intel.com.

For other information, read the readme file. To display the readme file, reinsert the Intel® Wireless Gateway CD. A screen is displayed. Click **Product Notes**.

Copyright © 2001, Intel Corporation. All rights reserved. Intel Corporation, 5200 N.E. Elam Young Parkway, Hillsboro, OR 97124-6497

Intel Corporation assumes no responsibility for errors or omissions in this document. Nor does Intel make any commitment to update the information contained herein.

\* Other product and corporate names may be trademarks of other companies and are used only for explanation and to the owners' benefit, without intent to infringe.